# **آشنايي با نرم افزار viewer Team**

 عباس رستمي قطب آموزش الكترونيكي در علوم پزشكي، دانشگاه علوم پزشكي شيراز، شيراز، ايران

## **Introduction of Team Viewer Software**

*Abbas Rostami* Center of Excellence for Electronic Learning in Medical Sciences, Shiraz University of Medical Sciences, Shiraz, Iran

**مقدمه**

ارتباط مستقيم بين دو كامپيوتر بهخصوص از راه دور يكي از جذابترين و پر كاربردترين نتايج حاصل از استفاده از شبكه و اينترنت محسوب ميشود. امروزه نرمافزارها و برنامههاي گوناگوني جهت ارتباط كامپيوترها عرضه شدهاند كه هر كدام از اين برنامهها داراي نقاط قوت و ضعف ميباشند. اكثر نرم افزار هاي مناسب در اين زمينه برنامه هاي تجاري هستند كه جهت استفاده از آنها بايستي هزينه مربوط به آن پرداخت شود. اما در اين ميان نرم افزار Teamviewer بر خلاف موارد مشابه خود براي كاربران تجاري و غير تجاري رايگان و قابل استفاده مي باشد. اما كاربران تجاري با پرداخت هزينه مي توانند از امكانات بيشتر اين برنامه استفاده نمايند. اين نرم افزار ساده و كاربر پسند داراي حجم برنامه بسيار كمي مي باشد، وبر روي اكثر سيستم عامل ها اجرا مي شود و بسته به نوع سيستم عامل ها تفاوت حجمي بسيار كمي دارد. به عنوان مثال در سيستم عامل ويندوز فقط 2/8 مگابايت حجم دارد. توسط اين نرم افزار مي توانيد از راه دور به سيستم رايانه اي ديگر جهت امور آموزشي – رفع اشكال سيستم ديگر و كمك به كاربران ديگر در ساير زمينه ها متصل شويد.

# **برخي مزاياي نرم افزار Viewer Team**

- .1 امنيت بسيار بالا در استفاده از نرمافزار.
- .2 عدم نياز به آي پي معتبر (Valid IP(.
- .3 سرعت بالا و سازگاري با انواع ارتباطات همچون : ADSL Wireless و حتي up Dial
	- .4 امكان ارسال و دريافت فايل بين دو سيستم.
	- .5 امكان اتصال همزمان چند نفر به يك سيستم.
		- .6 تصادفي بودن رمز عبور.
	- .7 تعويض رمز عبور با هر بار باز و بسته شدن برنامه.
	- .8 امكان تعريف سطح دسترسي براي رايانهاي كه از راه دور كنترل ميكند.
		- .9 سازگار با نسخههاي مختلف سيستم عامل ويندوز.

**مراحل نصب نرمافزار:**

<sup>&</sup>lt;sup>ا</sup> نويسنده مسئول: مهندس كامپيوتر، دانشگاه علوم پزشكي شيراز، تمام درخواستها به نشاني <u>a\_rostamiiau@yahoo.com</u> فرستاده شود.

نرمافزار teamviewer را ميتوانيد از طريق سايت com.teamviewer به صورت رايگان دانلود كرده يا آنرا از مراكز فروش نرمافزار خريداري كنيد. سپس فايل نصبي اين برنامه را اجرا كنيد. با اجراي اين فايل پنجره زير باز ميشود .(تصوير1)

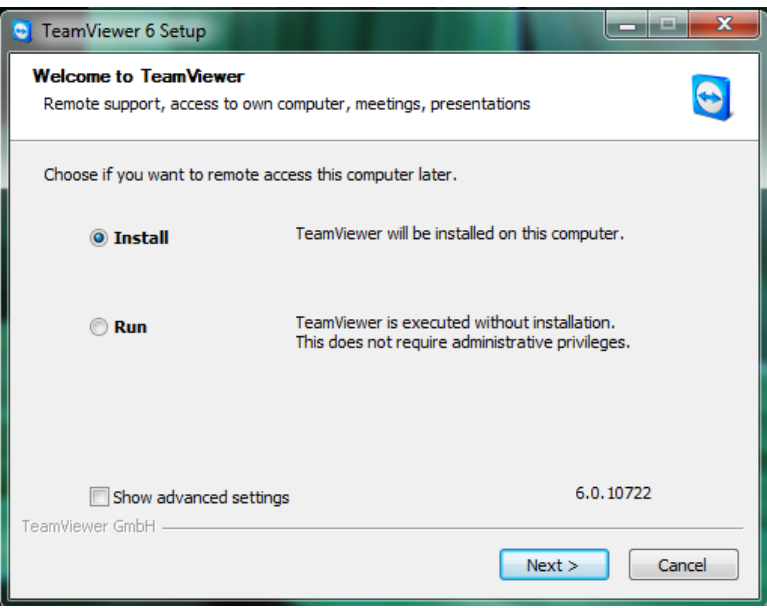

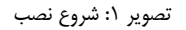

همانطور كه مشاهده ميكنيد در پنجره فوق امكان انتخاب 2 حالت وجود دارد، حالت Install همانطور كه مشخص است براي نصب نرمافزار و استفاده دائمي از آن به كار ميرود و حالت دوم يعني Run براي اجراي نرمافزار بدون نياز به نصب است (به صورت پرتابل استفاده ميشود) و مناسب در مكانهايي همچون كافي نت، رايانه شخصي دوستان و ... ميباشد. در حالت كلي توصيه ميشود اگر به طور دائم از اين برنامه استفاده ميكنيد از حالت نصبي (Install (استفاده كنيد و دكمه Next را فشار دهيد و به مرحله بعد برويد.

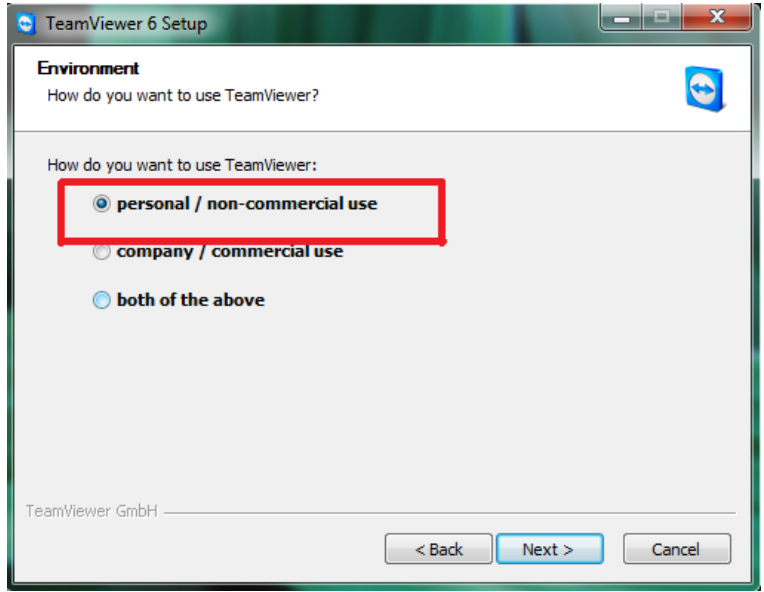

تصوير ٢: انتخاب نوع استفاده از نرم افزار

در اين مرحله بايد نوع استفاده از اين نرمافزار را مشخص كنيد، چون گزينه اول تقريبا تمامي نياز كاربران از اين برنامه را پاسخگو است و رايگان ميباشد. پس گزينه اول را انتخاب كرده و دكمه Next را فشرده و به مرحله بعد برويد.

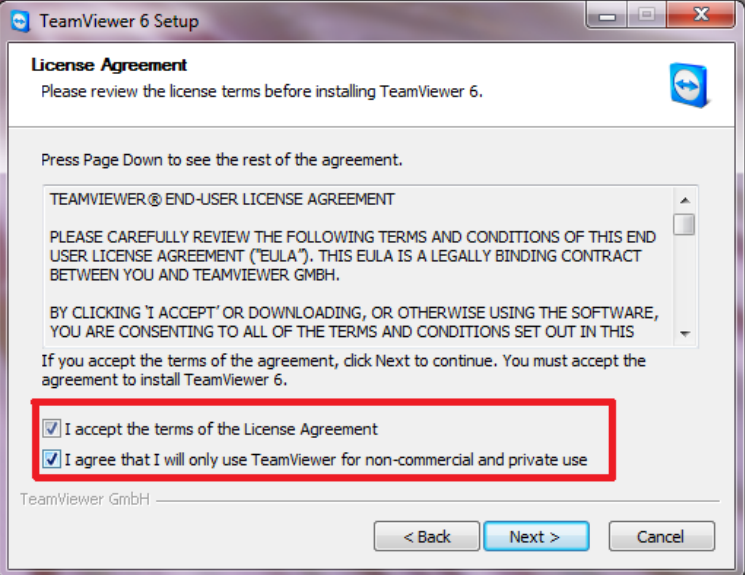

تصوير ٣: ادامه مراحل نصب

در اين قسمت بايد هر دو گزينه در تصوير شماره 3 انتخاب كرده و با زدن دكمه Next به مرحله بعد برويد.

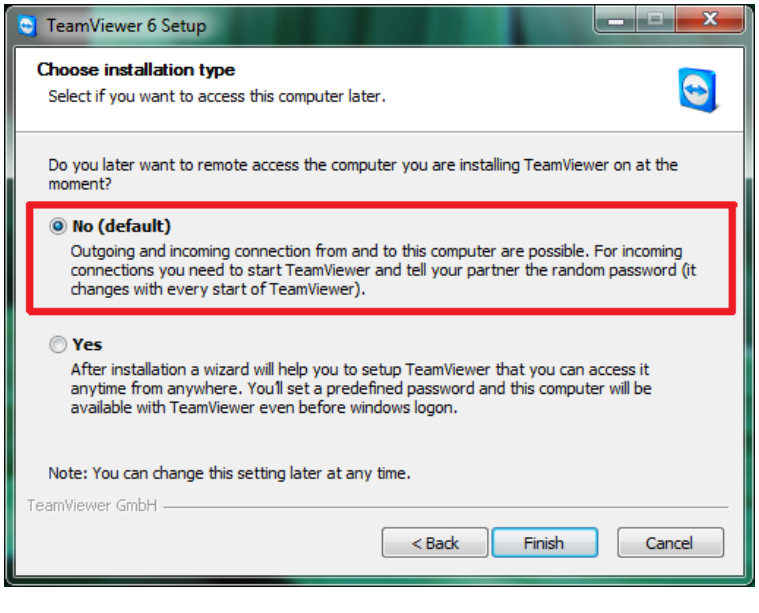

تصوير ۴: انتخاب نوع نصب برنامه

در اين مرحله بايد يكي از گزينهها را انتخاب كنيد. چون در بيشتر موارد حالت پيش فرض مورد نياز است، ما گزينه اول را انتخاب كرده و با زدن دكمه Finish نصب برنامه آغاز ميشود (تصوير شماره 5).

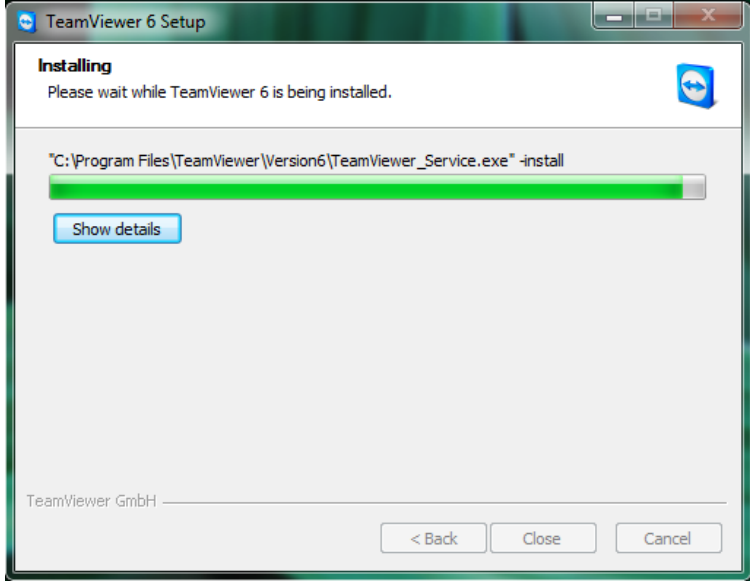

تصوير ۵: ادامه نصب نرمافزار

پس از اتمام اين مرحله، برنامه با موفقيت نصب شده و آيكن نرمافزار Viewer Team بر روي صفحه نمايش ظاهر ميشود. پس از نصب موفقيتآميز برنامه، به نحوه استفاده از اين نرمافزار ميپردازيم:

نحوه استفاده را مي توان به دو گونه بررسي كرد: ١. حالت استفاده از اينترنت، ٢. حالت استفاده از شبكههاي محلي درون سازماني و اداري (بدون استفاده از اينترنت). اگر از حالت 1 استفاده ميكنيد قبل از اجراي نرمافزار اطمينان حاصل كنيد كه به اينترنت متصل شدهايد، سپس با اجراي برنامه، صفحه اصلي نرمافزار Viewer Team به صورت زير باز ميشود (تصوير شماره 6).

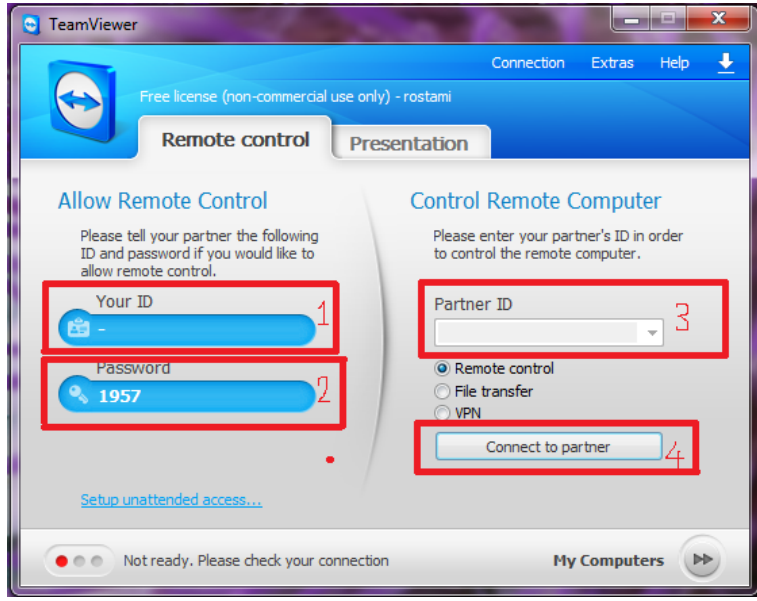

تصوير ۶: صفحه اصلي نرم افزار

در اين صفحه دو تب control Remote و Presentation وجود دارد. چون تب Presentation براي رو نمايي از كاربردهاي خاصي استفاده شده و جهت ارائه سطوح دسترسي خاصي كاربرد دارد، تقريبا ما نيازي به استفاده از اين تب نداريم و ميتوان بيان كرد كه در اكثر مواقع از تب control Remote استفاده ميكنيم.

همانطور كه قبلا بيان شد با اتصال به اينترنت و اجراي اين برنامه ما وارد تب control Remote شده و مشاهده ميشود كه شناسه و رمز عبور در قسمتهاي مشخص شده 1و2 در تصوير شماره شش بهطور اتوماتيك به صورت اعداد چند رقمي ظاهر ميشوند كه اين شناسه براي هر رايانه، منحصر به فرد بوده و رمز عبور نيز با هر بار باز و بسته شدن برنامه تغيير ميكند كه اين امر يكي از عوامل بالا بودن امنيت اين نرمافزار ميباشد. حال اگر بخواهيد به سيستم رايانهاي شخصي دسترسي داشته باشيد كافي است شناسه و رمز عبور سيستم مقصد را گرفته و به سيستم وي وارد شويد. نحوه ايجاد دسترسي بدين گونه است كه كاربر رايانه مقصد، شناسه اختصاص يافته به برنامه خود را در اختياركاربر رايانه مبدا ميدهد و كاربر رايانه مبدأ آنرا در قسمت 3 در تصوير شش وارد مينمايد و قبل از فشردن دكمه partner to Connect) قسمت 4 در تصوير فوق)، بايد نوع ارتباط خود را تعيين كند. ارتباط مي¤واند يكي از حالات File transfer ،Remote control يا VPN باشد. پيشنهاد ميكنيم كه گزينه اول يعني control Remote را انتخاب كنيد زيرا اين حالت كاملترين نوع ارتباط است و در اين حالت پس از اتصال، پنجرهاي باز ميشود كه دقيقا محيط سيستم عامل رايانه مقصد را نشان ميدهد و كاربر رايانه مبدأ قادر است كه آنرا كنترل نمايد. حال كه گزينه اول را انتخاب كرديد، دكمه partner to Connect را فشار دهيد. در اينجا نيز امكان پيشامد دو حالت وجود دارد:

.1 پنجرهاي مطابق تصوير شماره 7 ظاهر ميشود كه رمز عبور رايانه مقصد را ميخواهد. با وارد كردن رمز عبور رايانه مقصد و فشردن دكمه on Log، وارد آن سيستم ميشويد.

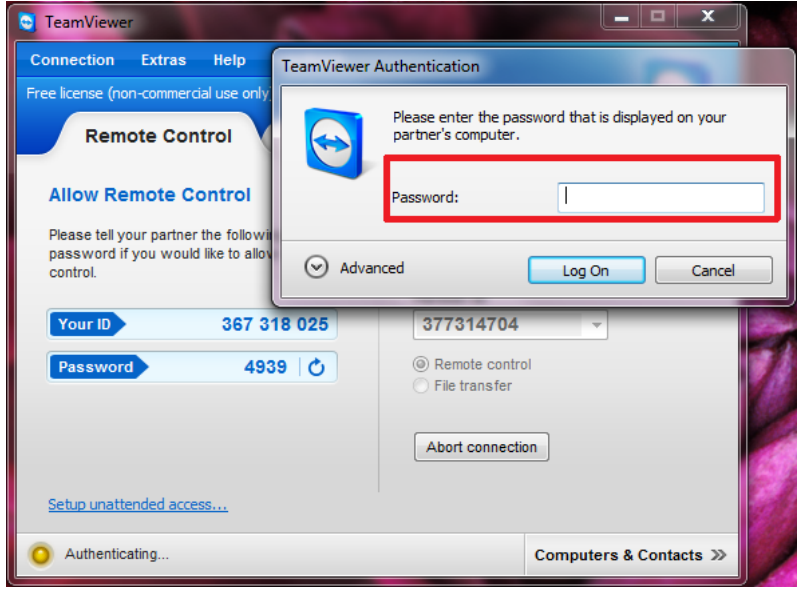

تصوير ٧: صفحه دريافت رمز عبور رايانه مقصد

اما حالت دوم زماني رخ ميدهد كه نسخه نرمافزار تيم ويور مبدا و مقصد هماهنگ نباشد. توصيه ما اين است كه جهت سادگي انجام كار نسخههاي نرمافزار مبدا و مقصد با هم منطبق باشند. اگر به هر دليلي اين هماهنگي وجود نداشت با فشردن دكمه partner to Connect قبل از اينكه پنجرهاي به صورت فوق باز شود و كلمه عبور را بخواهد. پنجرههاي ديگر باز شده و عدم تطابق نسخهها را بيان ميكند كه شما بايستي در آن پنجره دكمه Update را فشار دهيد تا اين تطابق حاصل شود و يا مدل و نسخه جديد آن دانلود شود. در صورت اينكه نسخه جديد باز شد، تمام عمليات بيان شده در تصوير 6 را بر روي نسخه جديد اجرا كرده و دكمه partner to Connect را فشار دهيد. در اين قسمت همانند حالت اول رمز عبور سيستم را وارد كرده و دكمه on Log را بزنيد. حال شما بهطور كامل به رايانه مقصد وارد شدهايد و ميتوانيد صفحه نمايش آن را مشاهده كنيد، در آن سيستم پوشه ايجاد كنيد، آن را كنترل كرده و به برنامههاي آن دسترسي داشته باشيد، Task manager را اجرا كرده و حتي بتوانيد فايلي را رد و بدل كنيد. جهت اين كار هنگامي كه به سيستم مقصد متصل ميشويد، در بالاي صفحه نمايش چندين گزينه وجود دارد كه يكي از آنها transfer file ميباشد. همانند تصوير زير :

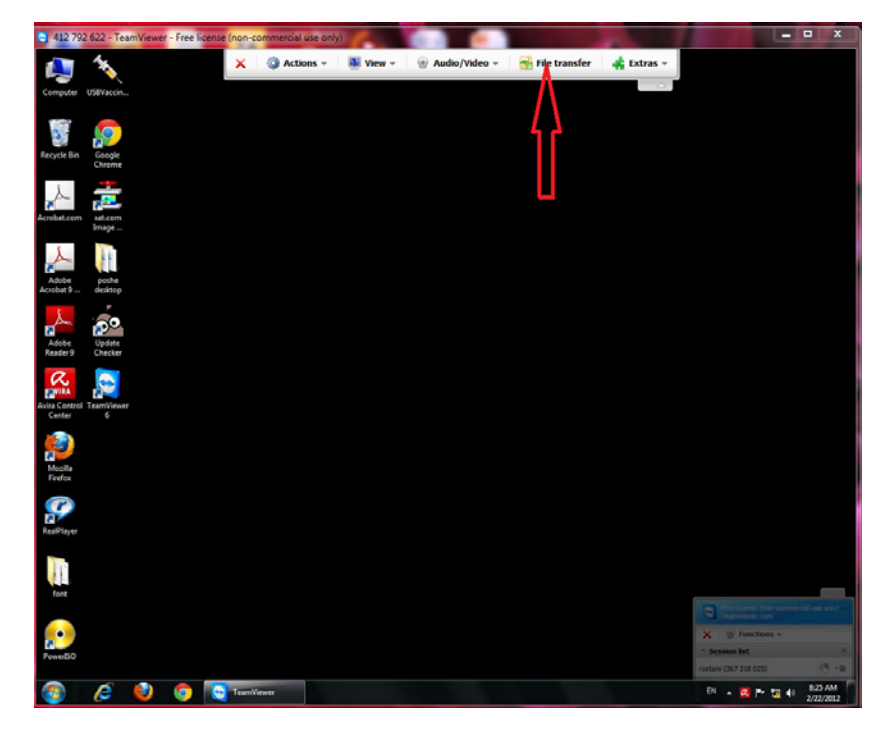

تصوير ٨: صفحه نمايش رايانه مقصد

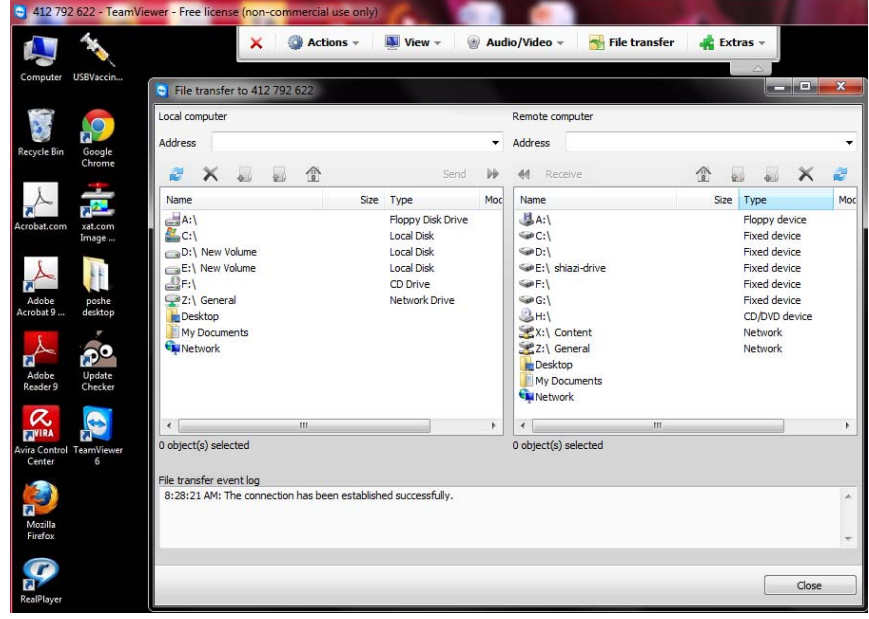

با كليك بر روي اين گزينه پنجرهاي باز ميشود كه شامل دو قسمت local و Remote ميباشد. همانند تصوير زير:

تصوير ٩: نحوه ارسال و دريافت فايل

قسمت local، هارد ديسك و تمام درايوهاي سيستم مبدا و قسمت Remote، هارد ديسك و تمام درايوهاي سيستم مقصد را نشان ميدهد. با اين پنجره ميتوانيد فايلها را از هر كدام از سيستمها به ديگري انتقال دهيد. براي انتقال بايستي از دكمههاي Send و Receive استفاده كنيد. در نظر داشته باشيد كه سرعت انتقال فايل به سرعت انتقال اتصال بين سيستمها بستگي دارد.

حال به روش استفاده از اين نرمافزار از طريق شبكههاي محلي درون سازماني و اداري (بدون نياز به دسترسي به اينترنت) ميپردازيم. در اين حالت ابتدا برنامه را اجرا كرده و در صفحه اصلي اين برنامه (تصوير 6) ابتدا بايد يك مورد از تنظيمات برنامه را تغيير دهيد. جهت اين كار درون صفحه اصلي از منوي Extras گزينه Option را انتخاب كنيد در اينجا پنجرهاي مشابه تصوير زير مشاهده ميكنيد.

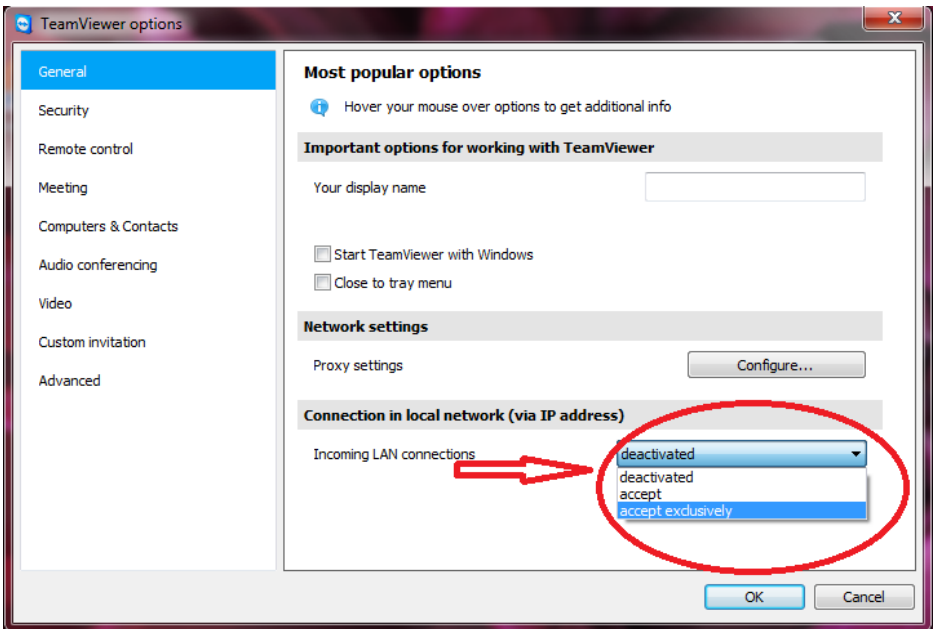

Tp تصوير  $\cdot$  : صفحه توليد شناسه به صورت

در قسمت انتهايي پنجره بخشي به نام network local in Connection وجود دارد، منوي باز شونده آن را باز كرده و گزينه accept exclusively را انتخاب كنيد و در نهايت Ok بزنيد. حال به صفحه اصلي برنامه برگرديد. مشاهده ميكنيد در قسمت شناسه همانطور كه در تصوير زير مشخص شده است اعداد به صورت آي پي (IP (توليد شدهاند.

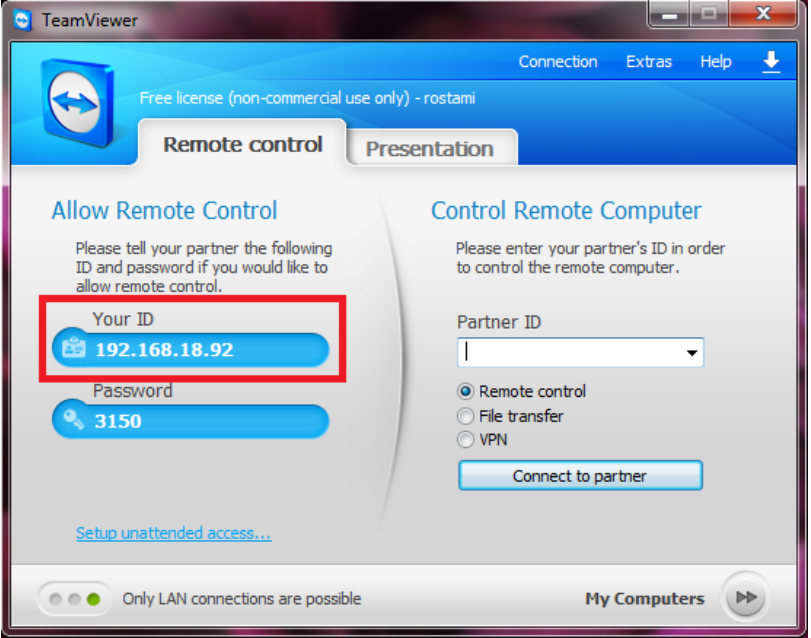

 $IP$  تصوير ١١: نمايش شناسه به صورت

در واقع اينك شما طوري عمل كردهايد كه برنامههاي تيم ويور موجود داخل يك شبكه محلي و سازماني بتوانند از طريق آي پي هر كامپيوتر به يكديگر متصل شوند. آي پي دقيقا به جاي شناسه عمل ميكند. جهت اتصال به رايانه مقصد كافي است به جاي شناسه اين سري اعداد با همين فرمت خاص در قسمت ID Partner وارد كرده و ساير مراحل را همانند حالت استفاده از نرمافزار با اتصال به اينترنت بپيماييد. در پايان مراحل، شما با سرعت بالايي به سيستم مقصد متصل شده و به برنامههاي آن دسترسي داريد. علت اين سرعت بالا استفاده شبكههاي محلي درون سازماني ميباشد.

### **نتيجهگيري**

چنانچه مشاهده كرديد اين نرمافزار به گونهاي طراحي شده است كه داراي حجم بسيار كم و نصب آسان است و هر شخصي به راحتي ميتواند با محيط كاربر پسند آن كار كند و سيستم ديگري را از راه دور، كنترل و به برنامههاي آن دسترسي داشته باشد. شما در صورت تمايل، جهت آشنايي با قابليت و امكانات بيشتر اين نرمافزار ميتوانيد با مراجعه به منوي Help و سايت اينترنتي بيان شده در قسمت منابع به مطالعه بيشتر در مورد اين برنامه بپردازيد.

اميد است اين توضيحات بتواند در راستاي آموزش مجازي و آشنايي شما عزيزان با امكانات نرمافزارهاي كنترل از دور گام كوچكي بردارد.

#### **References:**

1. www.teamviewer.com